# **Запуск** *Microinvest* **Склад Pro Light в режиме Ресторан**

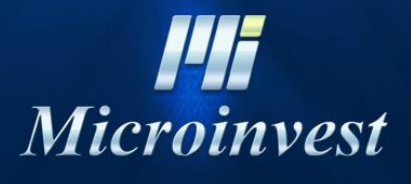

2015

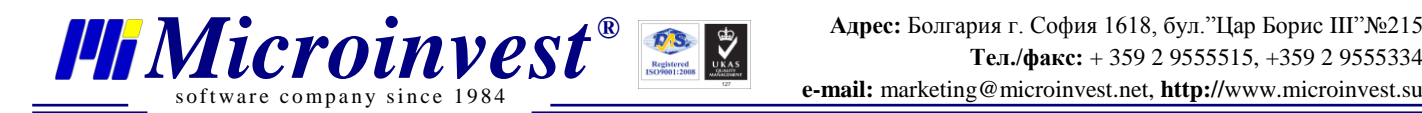

# **СОДЕРЖАНИЕ:**

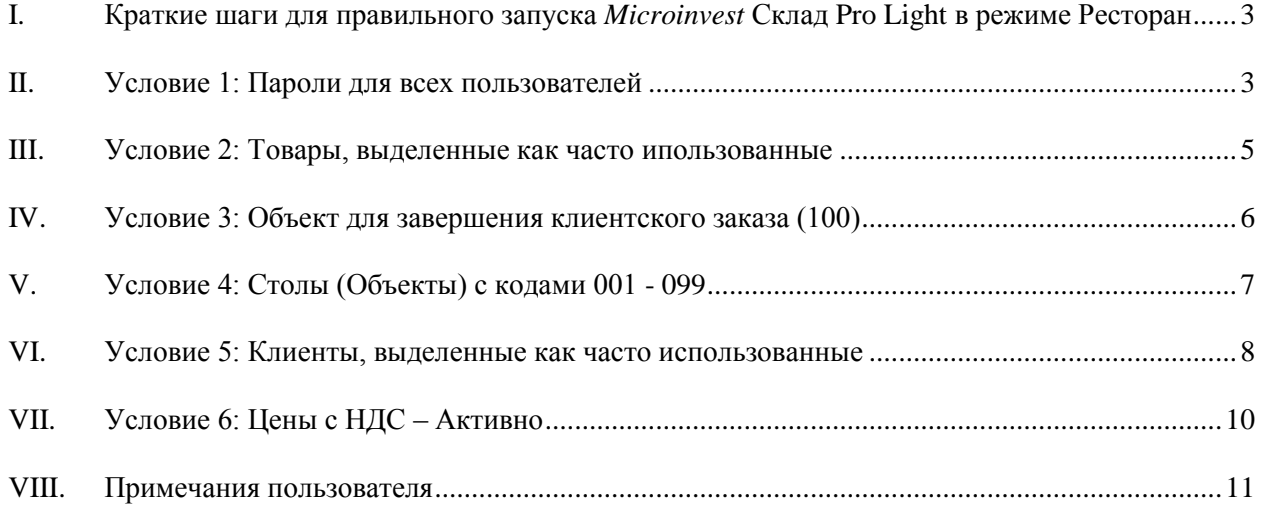

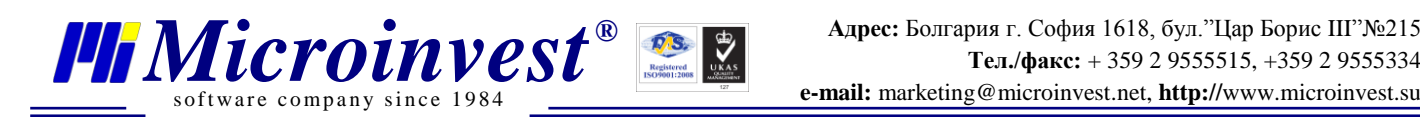

# <span id="page-2-0"></span>**I. Краткие шаги для правильного запуска** *Microinvest* **Склад Pro Light в режиме Ресторан**

При запуске *Microinvest* Склад **Pro Light** в режиме Ресторан, в начале проверяется связь с базой данных *Microinvest* Склад Pro.

Чтобы началась нормальная работа в режиме Ресторан, необходимо, чтобы в *Microinvest* **Склад Pro** (в бэк-офисе) были выполнены **все** из следующих условий (при этом те, которые отмечены зеленой галочкой уже исполнены, а те, которые отмечены красным крестиком – необходимо исполнить). Каждое условие задается в бэк-офисе, т.е. в программе *Microinvest* **Склад Pro.**

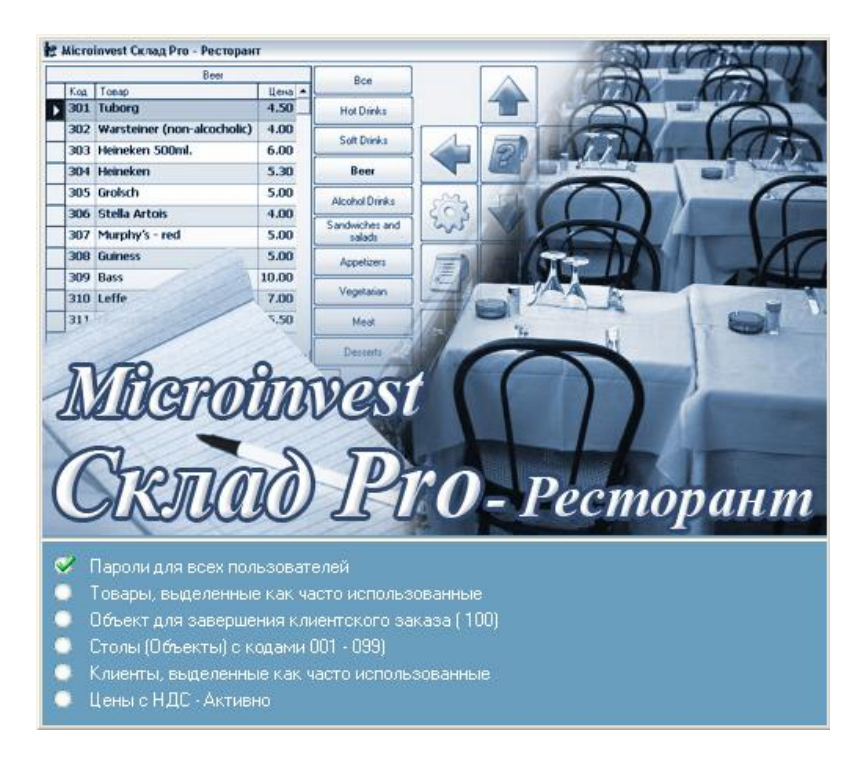

#### **II. Условие 1: Пароли для всех пользователей**

<span id="page-2-1"></span>*Решение:* В базе данных создаются потребители и каждому из них задаются пароли. Для каждого определенного потребителя в *Microinvest* **Склад Pro** обязательно должен быть задан пароль.

*Microinvest* **Склад Pro:** Редакция => пользователи =>новый => задается имя и пароль (в поле состояние выбираем «Пользователь используется часто, выводится на первом месте»).

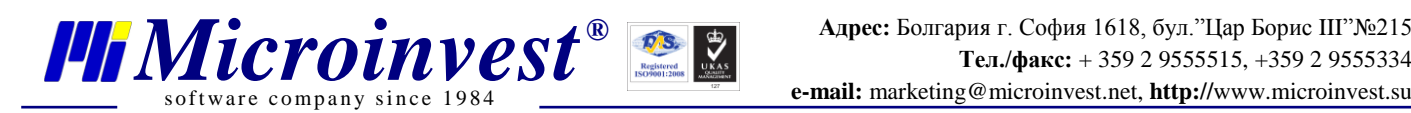

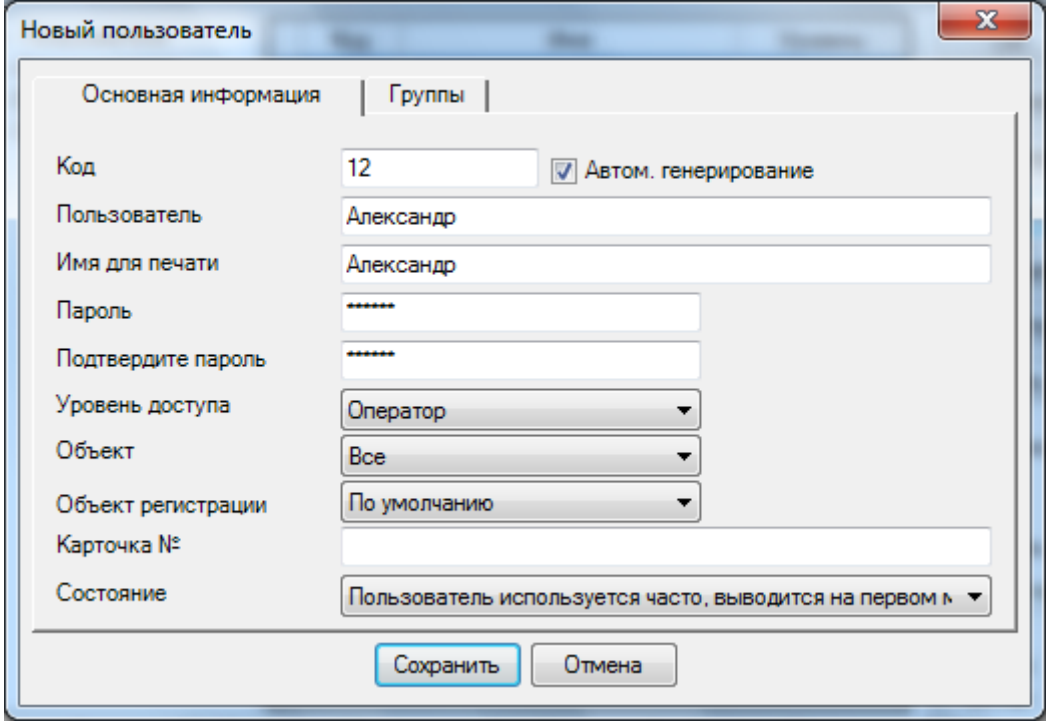

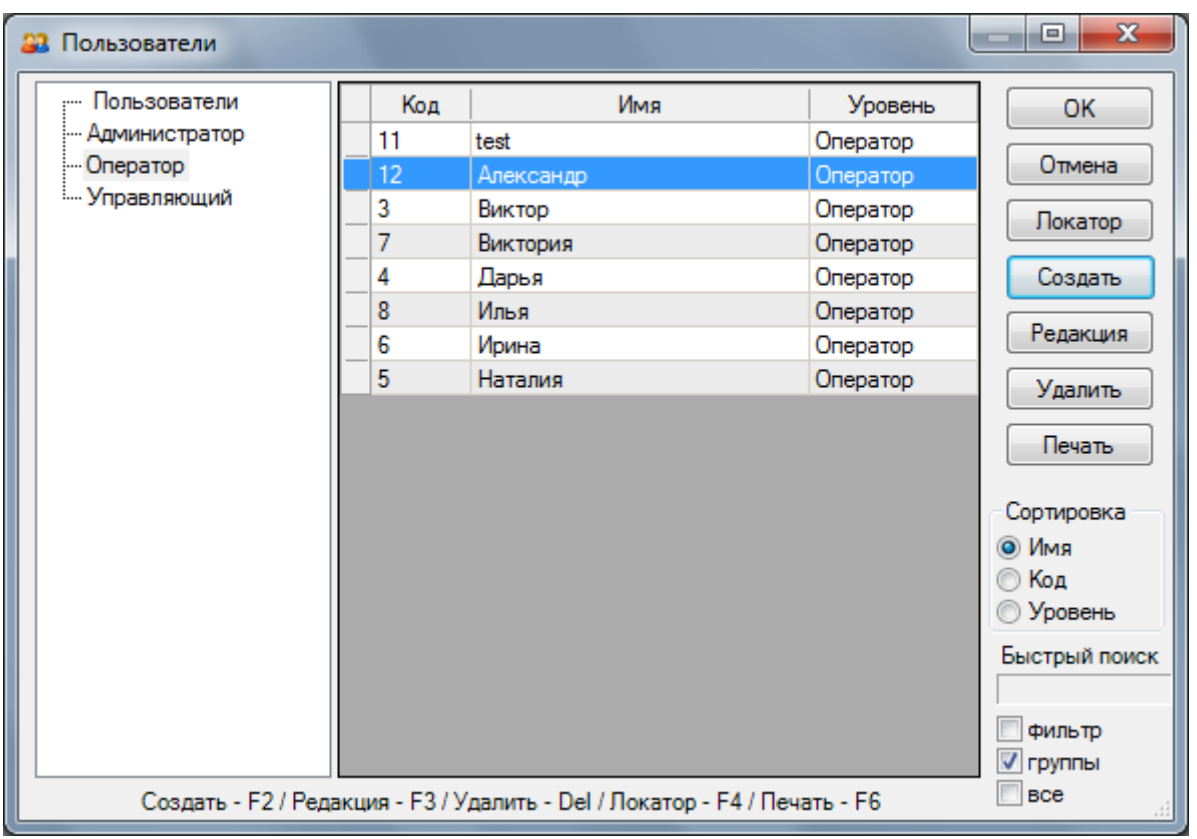

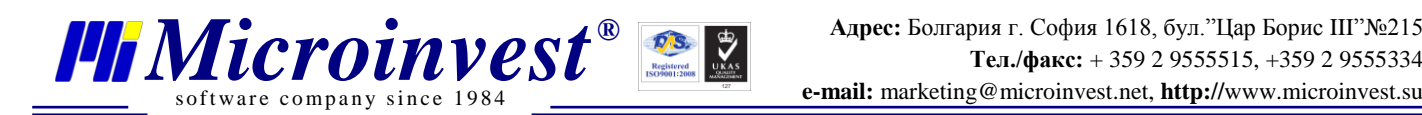

#### <span id="page-4-0"></span>**III. Условие 2: Товары, выделенные как часто использованные**

*Решение***:** *Microinvest* **Склад Pro** Редакция =>Товары => Новый => Группы создаются группы, которые будут использоваться в программе. После создания групп создаются и товары, распределенные по группам. Из поля Новый вводятся наименование товара, код, и в поле Состояние выбираем «Товар используется часто, выводится на первом месте»

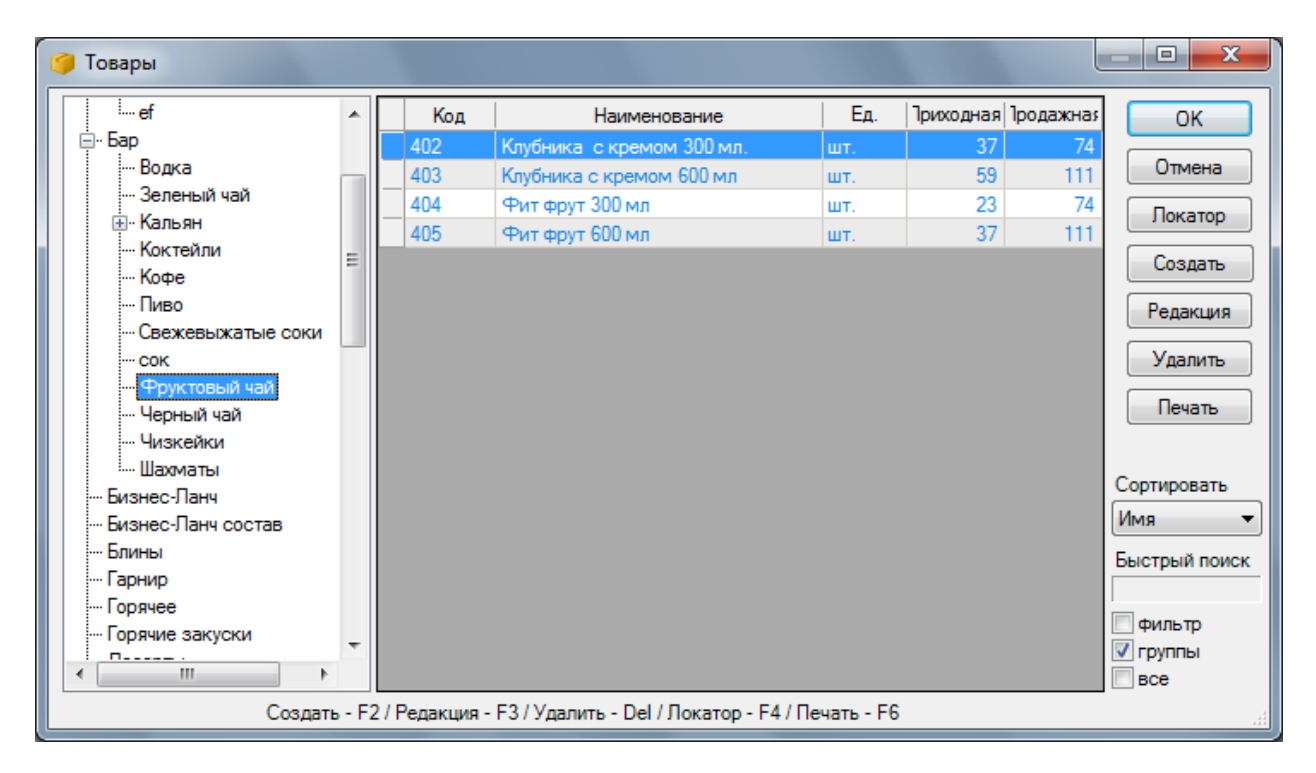

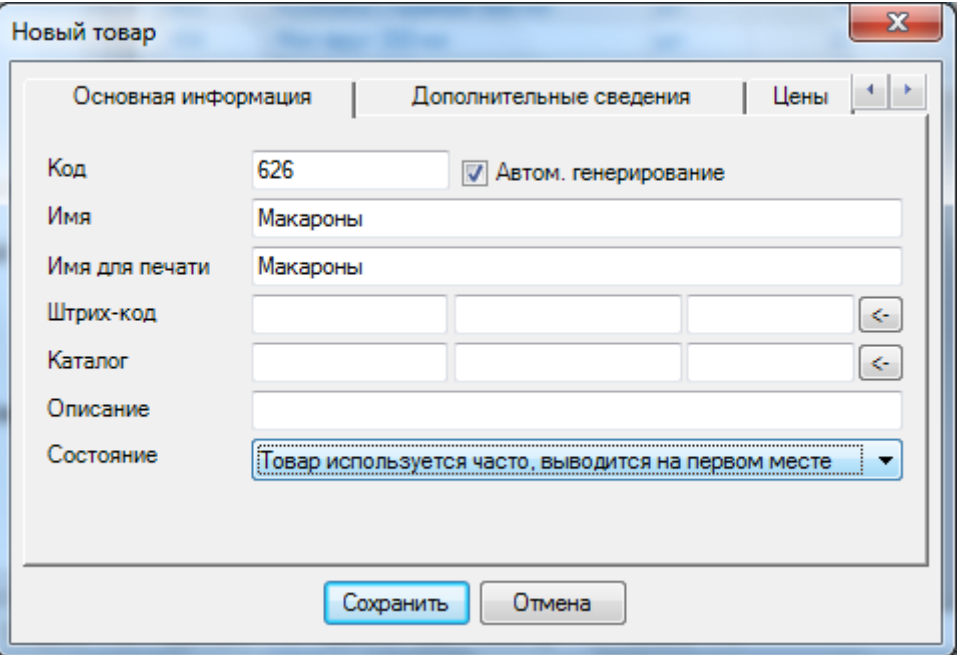

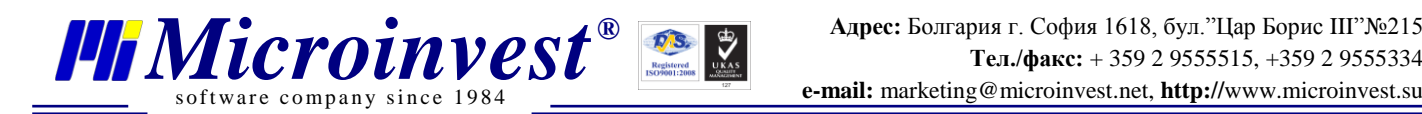

#### <span id="page-5-0"></span>**IV. Условие 3: Объект для завершения клиентского заказа (100)**

**Решение:** Создается из Редакция =>Объекты => Новый с кодом :100 и названием (обычно – название заведения)

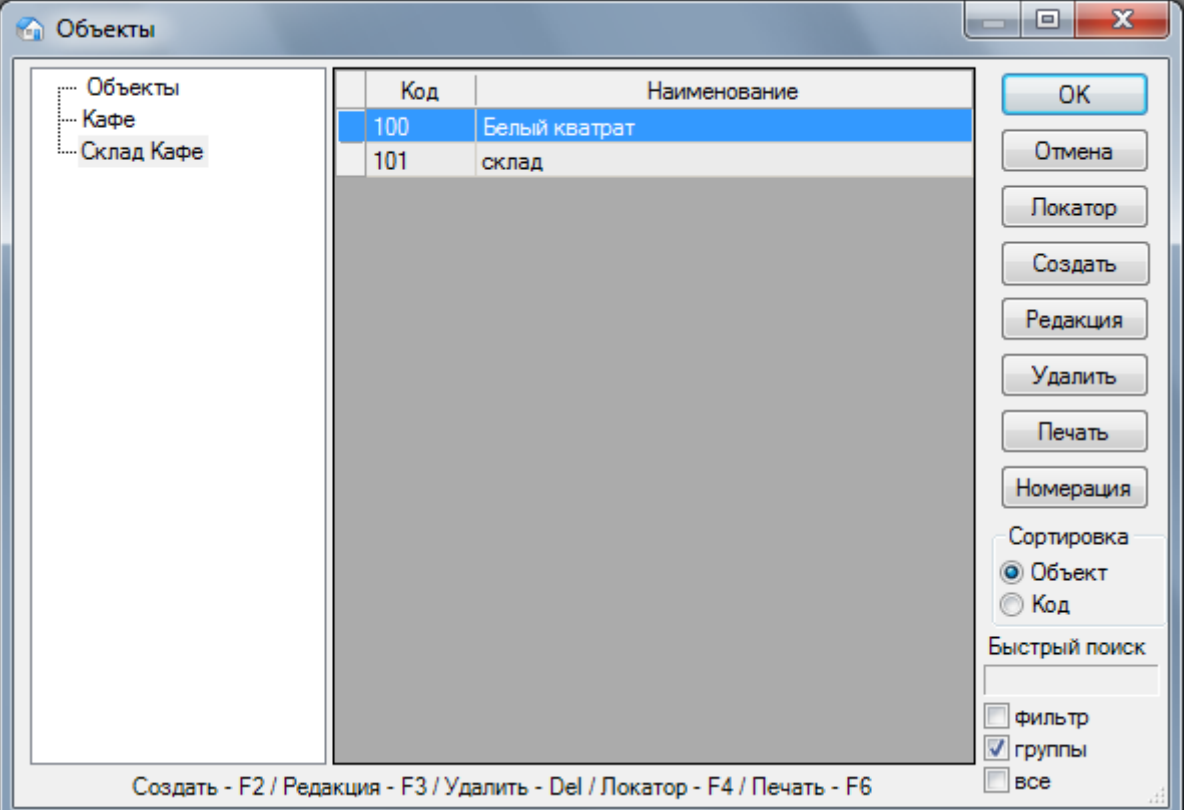

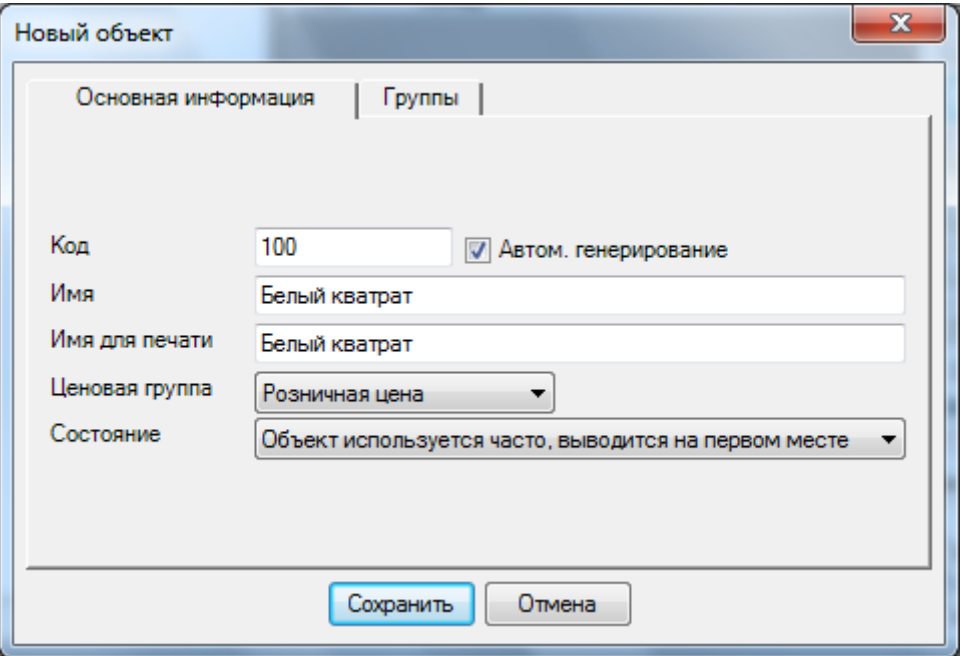

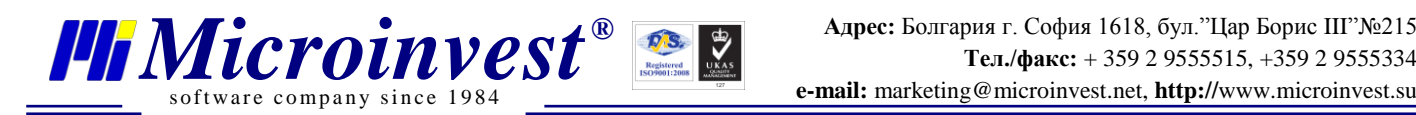

## **V. Условие 4: Столы (Объекты) с кодами 001 - 099**

<span id="page-6-0"></span>**Решение:** Создаются из Редакция =>Объекты => Новый с кодом от 1 до 99 и названием ( обычно Стол 1, Стол 2 .... Стол 99) и в поле состояние выбираем «Объект используется часто, выводится на первом месте»

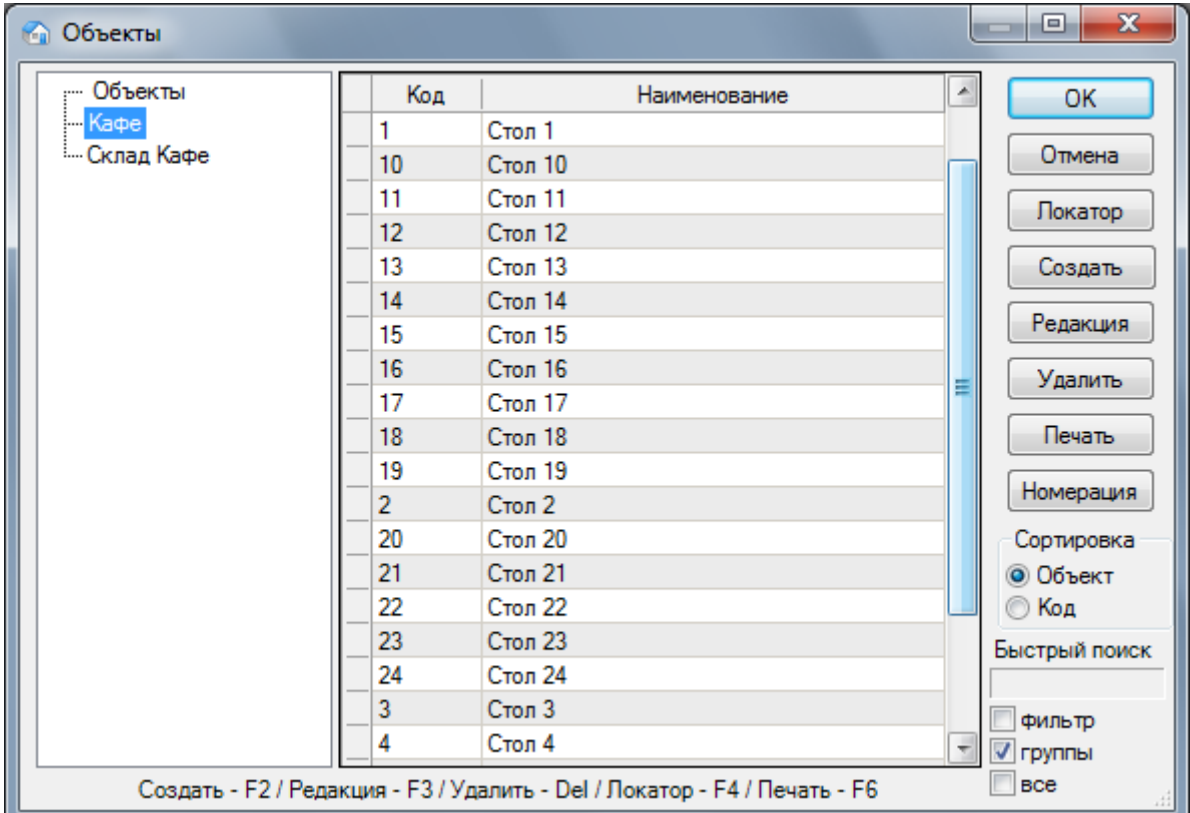

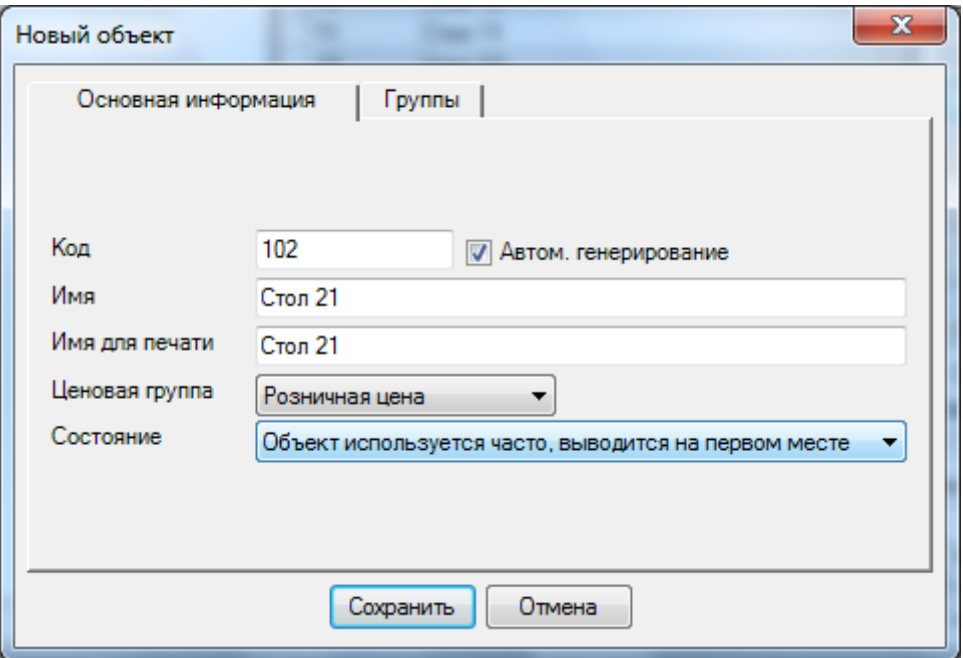

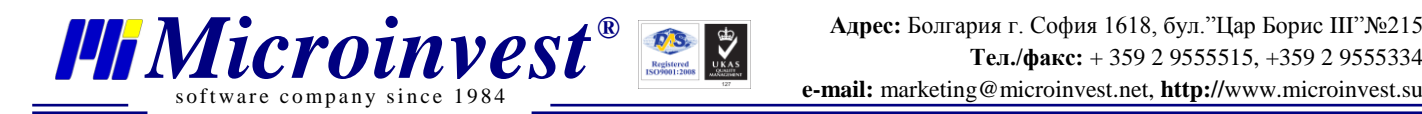

#### **VI. Условие 5: Клиенты, выделенные как часто**

#### **использованные**

<span id="page-7-0"></span>**Решение:** из Редакция =>Партнеры => Новый => задается имя Партнера, в поле состояние выбираем «Партнер используется часто, выводится на первом месте» и в поле дополнительная информация выбираем тип – «Клиент».

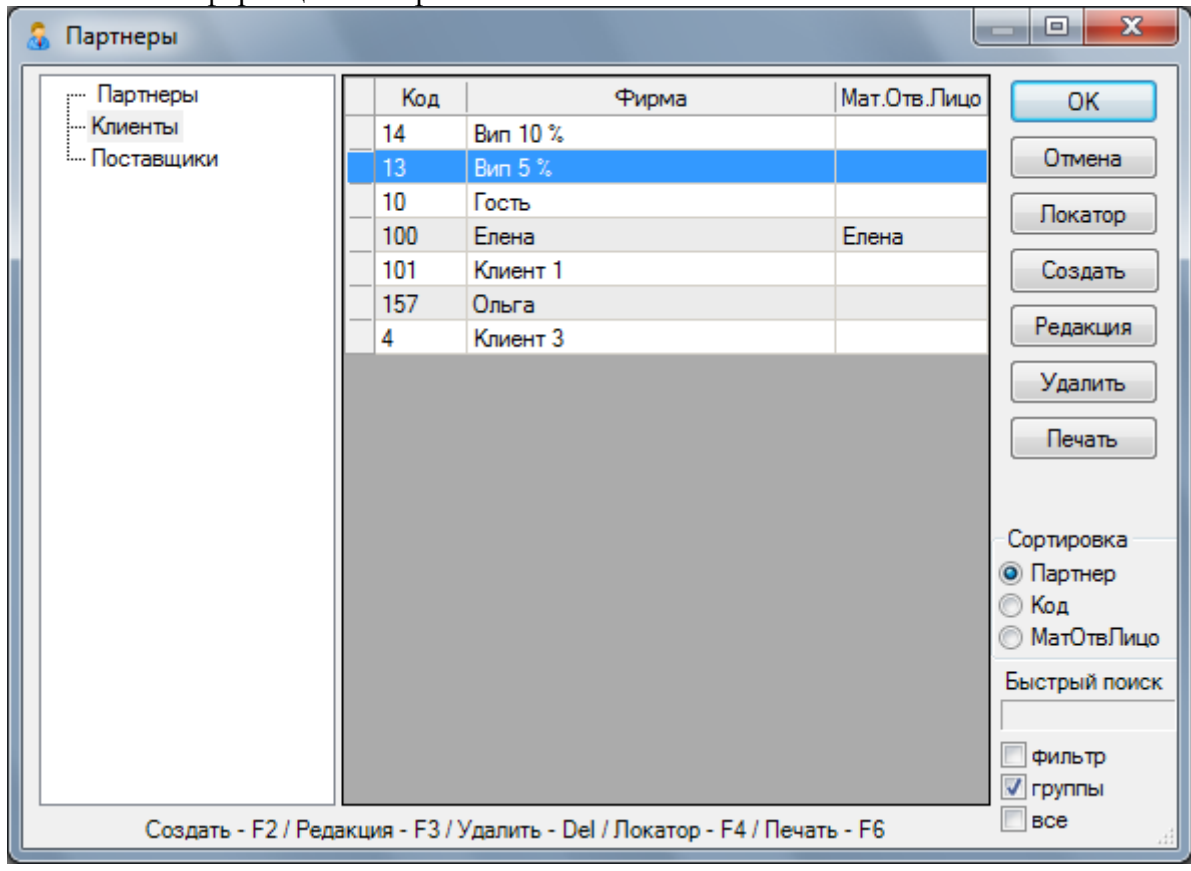

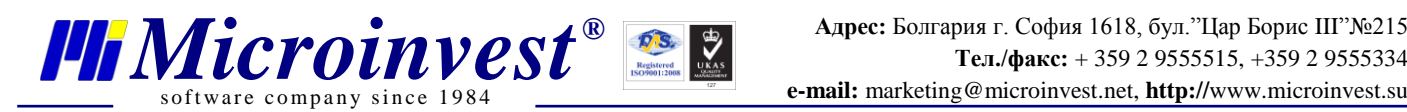

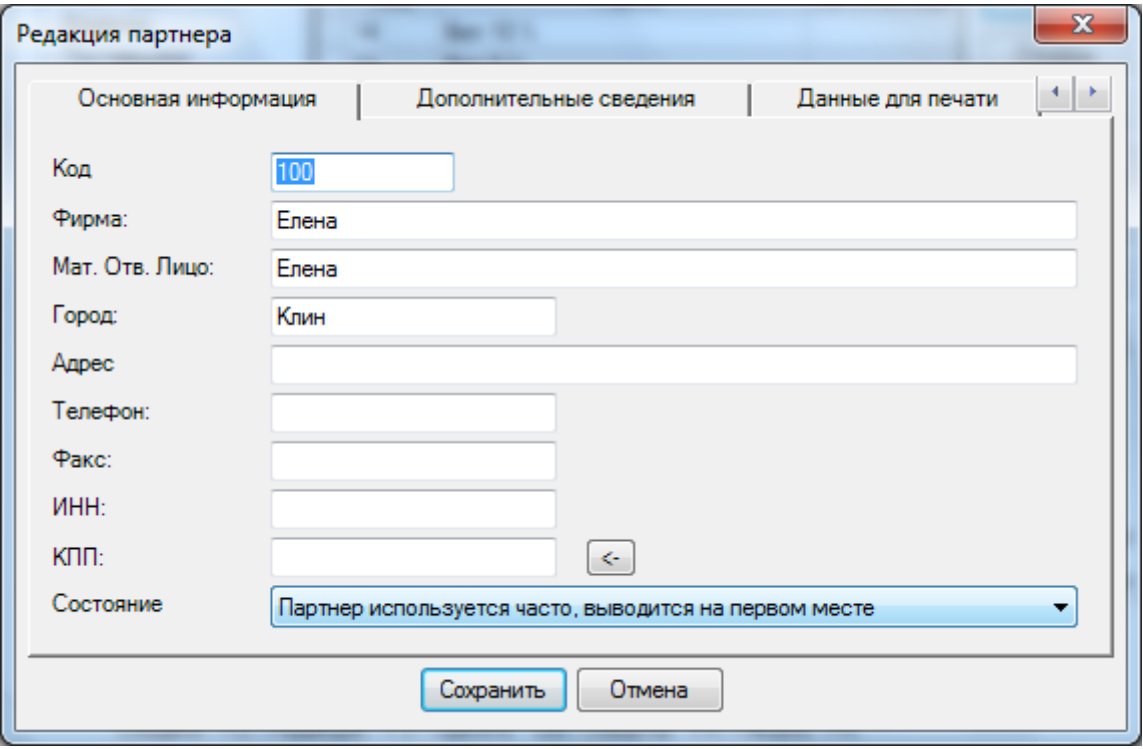

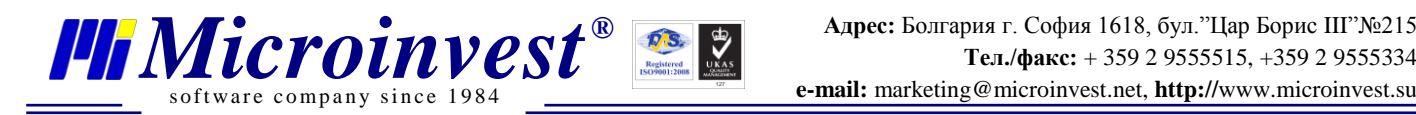

# **VII. Условие 6: Цены с НДС – Активно**

<span id="page-9-0"></span>*Решение***:** Другие => Настройки => Специальные в поле Цены с НДС – Активно

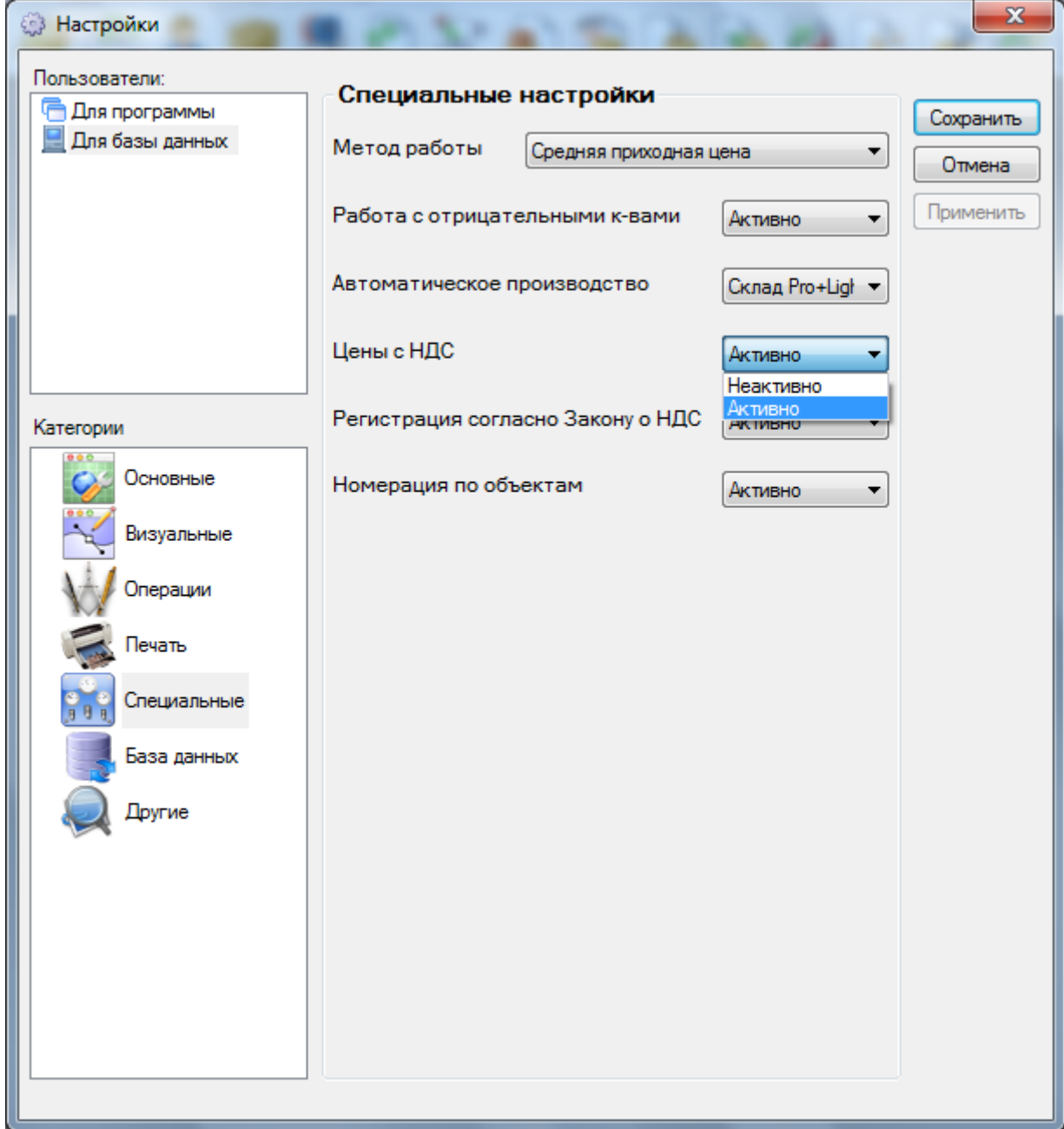

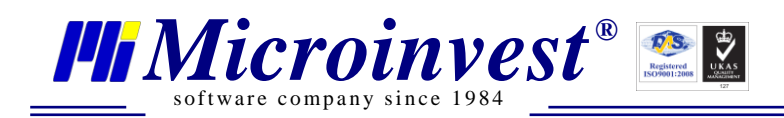

#### VIII. Примечания пользователя

<span id="page-10-0"></span>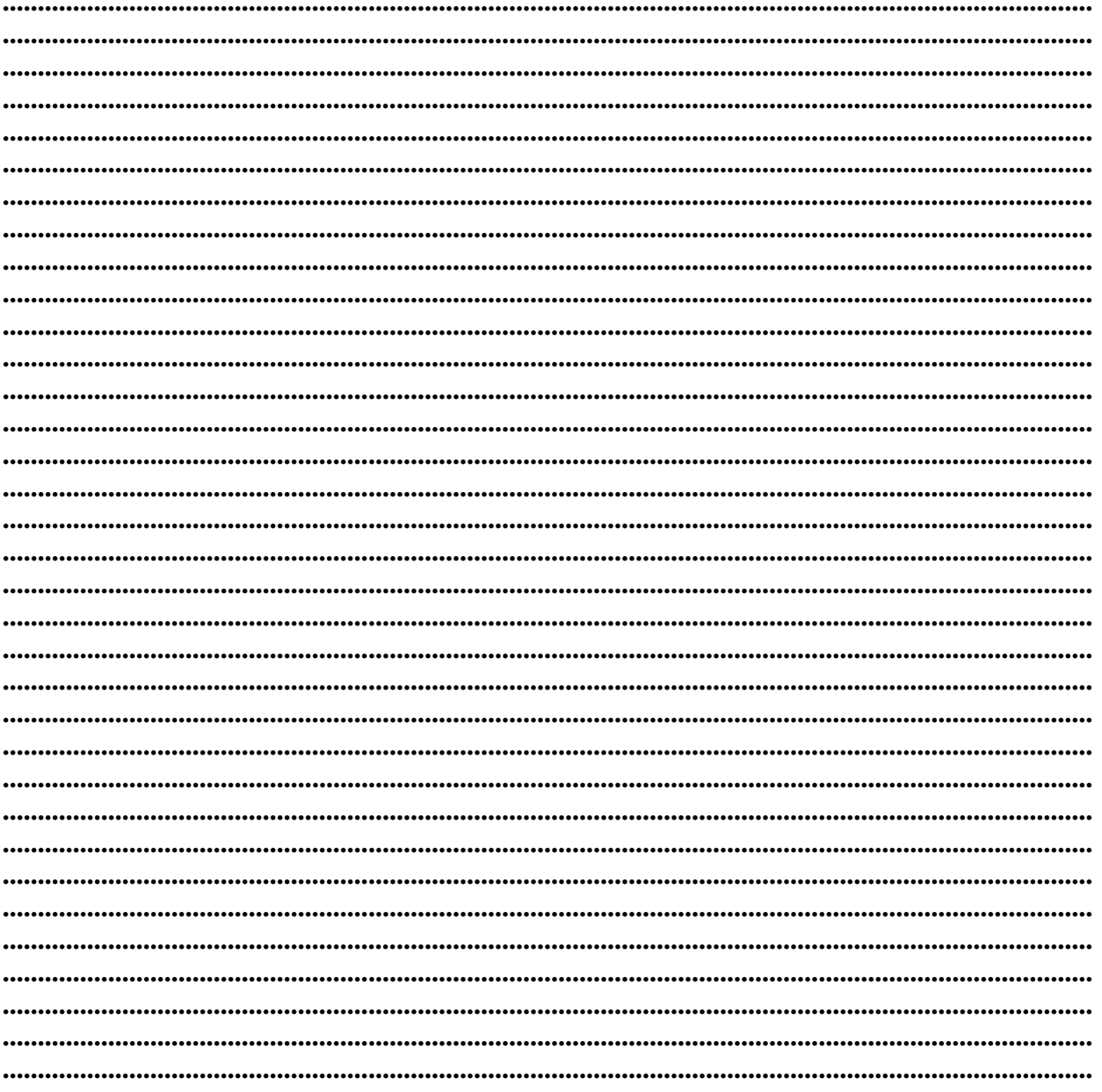

#### Контакты:

#### **Microinvest**

Болгария, 1618 София Бул. Цар Борис III, № 215, Геопланпроект Телефоны: (00 359) 2 955-55-15, 2 955-53-34 e-mail: marketing@microinvest.net База знаний *<u><b>OODYM</u> Microinvest* © Microinvest, 2015 г.